# ADITUS – Reader: Digitale Tools und Datenbanken für die Altertumswissenschaften

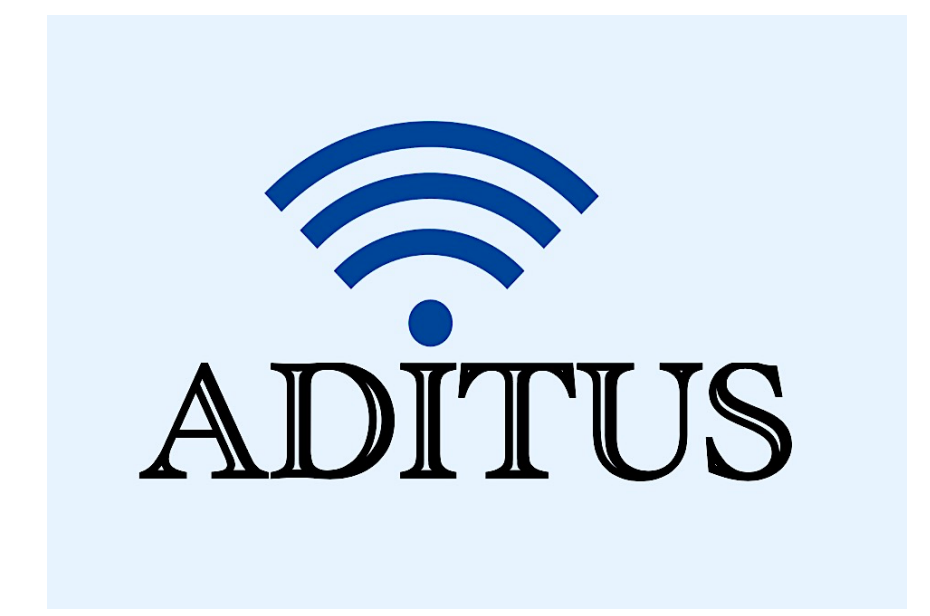

Der vorliegende Reader ist im Rahmen des ADITUS-Projekts ADITUS (Altertumswissenschaftliche Digitale Tutorientools für Studierende) unter der Leitung von Prof. Dr. Nicola Hömke und Dr. Simone Finkmann am Heinrich Schliemann-Institut für Altertumswissenschaften erarbeitet worden und soll Studierenden einen schnellen Überblick über hilfreiche digitale Tools und Datenbanken für die Altertumskunde geben und den Einstieg in die Nutzung erleichtern. Es handelt sich um eine kleine Auswahl der verfügbaren digitalen Tools, die keinen Anspruch auf Vollständigkeit erhebt und kontinuierlich erweitert werden soll. Für Tools und Methoden zur digitalen Textanalyse wurde bewusst auf eine Darstellung der Programme verzichtet, die bereits ausführlich von der forTEXT-Projektgruppe beschrieben wurden.

#### Mitwirkende:

- Merle Kallet: Tutorin, WS 2021/2022
- Jonas Rosenow: Tutor, WS 2021/2022
- Clara Harboth: studentische Hilfskraft und Tutorin, WS 2021/2022
- Sontje Ladwig: studentische Hilfskraft und Tutorin, SoSe 2022

## **METRON**

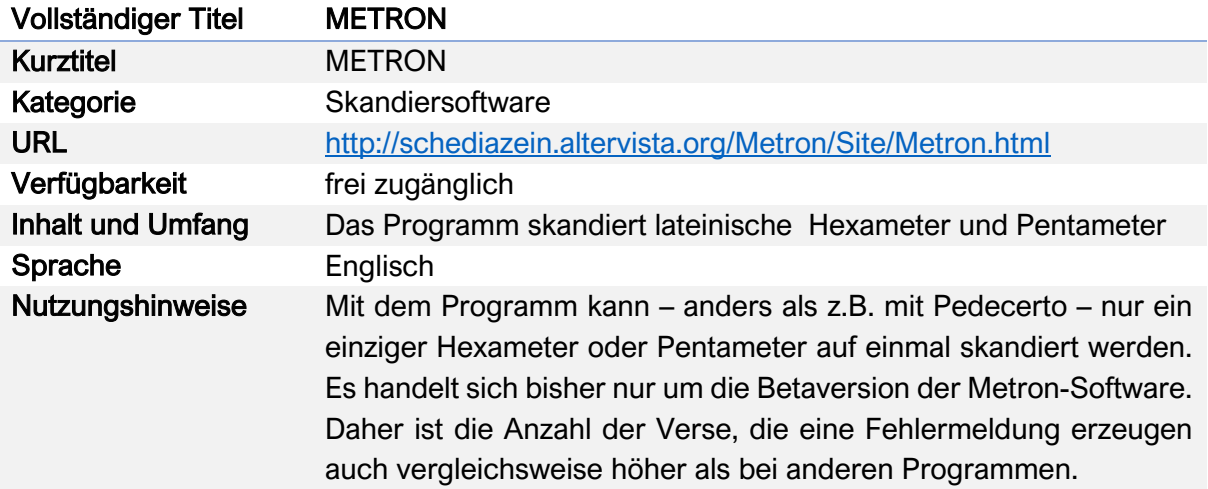

#### Nutzungsanleitung:

#### Schritt 1:

Suchen Sie die Hauptseite auf und geben Sie den Vers, den Sie skandieren möchten, in die Eingabemaske ein.

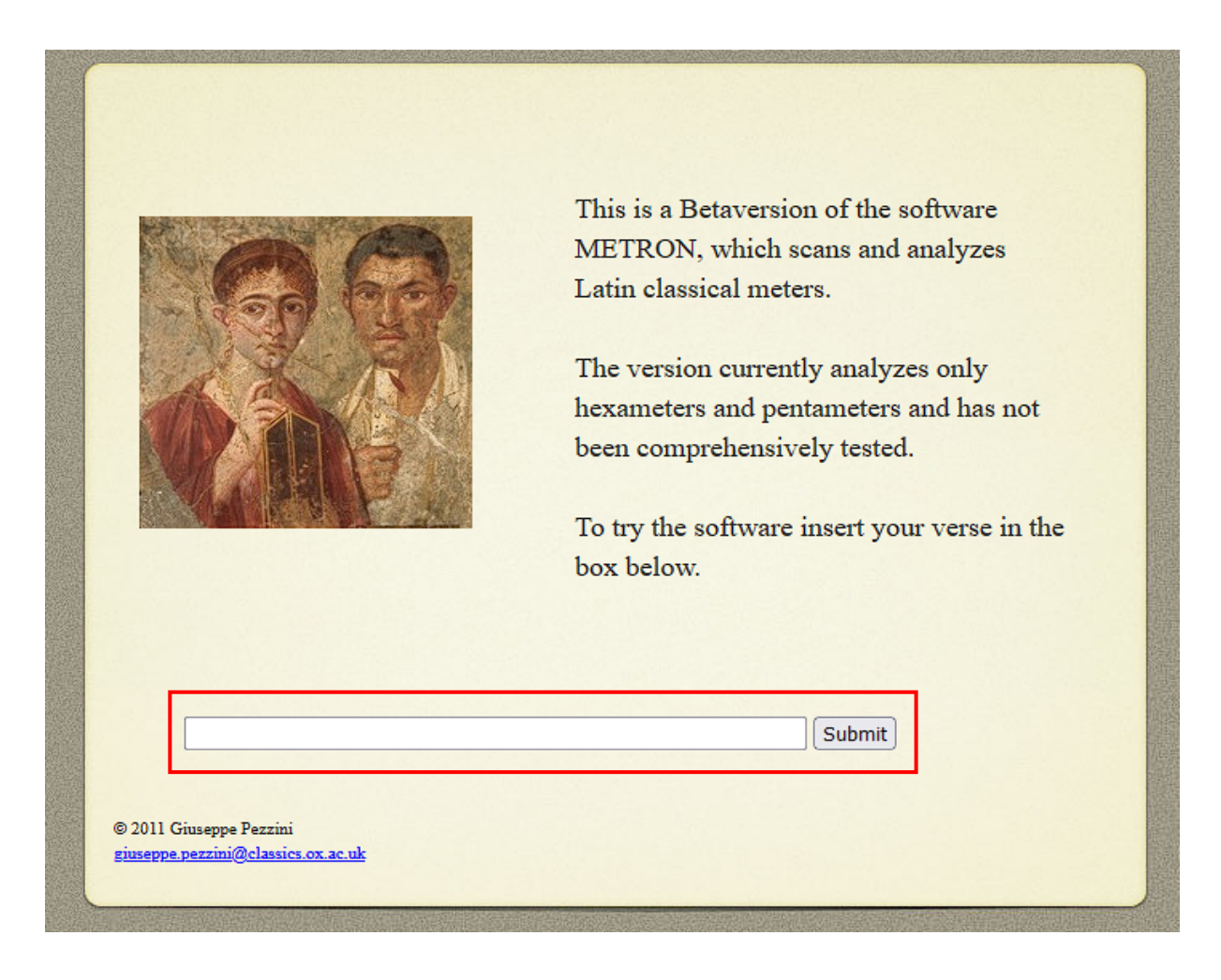

Achten Sie bei der Eingabe vorab unbedingt darauf, auch Zeilenzahlen zu entfernen, da das Programm sonst eine fehlerhafte Skandierung liefert.

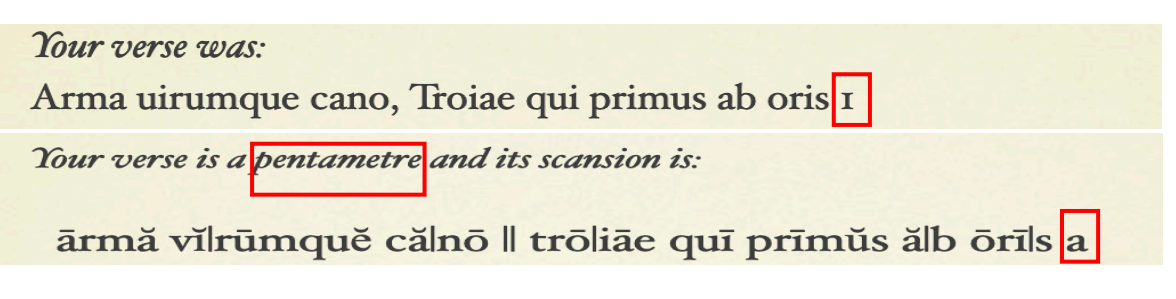

In anderen Fällen zeigt METRON direkt an, dass es den Vers mit der Zeilenzahl nicht skandieren kann:

### I am not able to scan this verse

#### Schritt 2:

Nutzen Sie die nach Versbereinigung die "Submit"-Funktion, um den Vers automatisch skandieren und auf sein Versmaß, seine Längen, Kürzen und Zäsuren auswerten zu lassen.

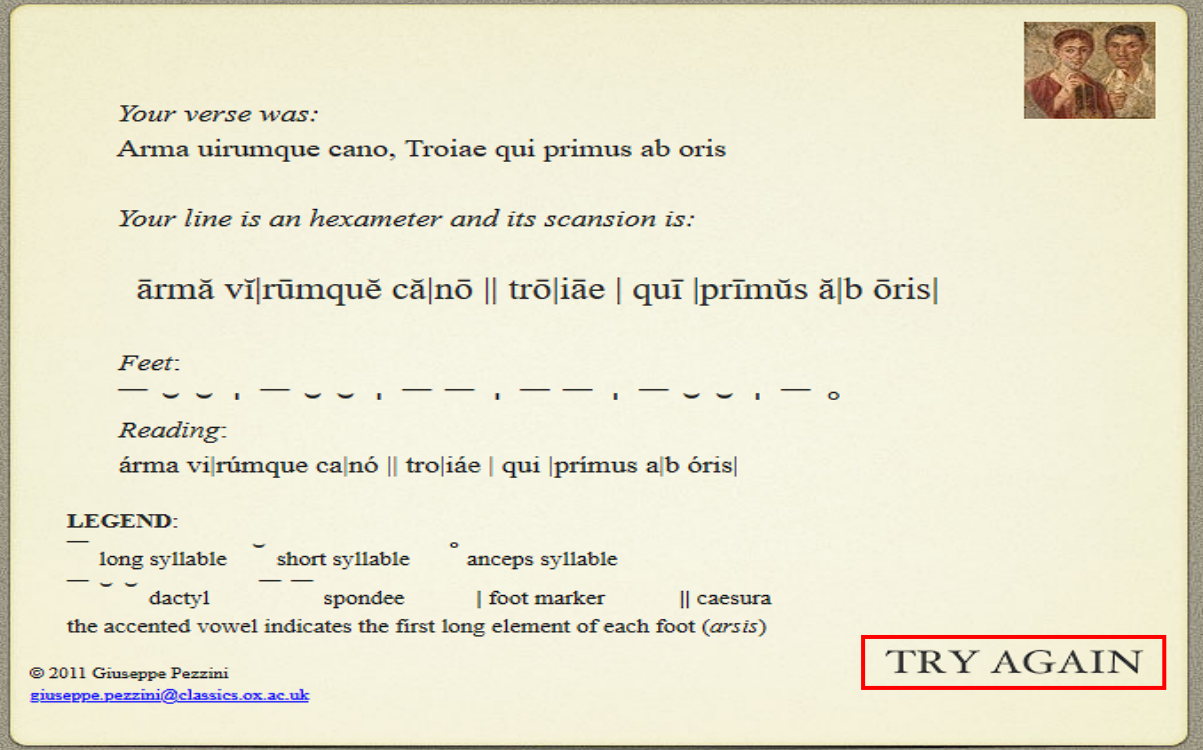

Wenn man die skandierte Verszeile in ein anderes Dokument übertragen möchte, muss man diese leider noch in mehrfacher Hinsicht nachbessern: Groß- und Kleinschreibung werden nicht beibehalten, die Betonungen fehlen, neben Zäsuren werden auch alle Versfüße eingetragen und die letzte Silbe wird immer nur als syllaba anceps markiert.

#### Schritt 3:

Nach jedem Skandierungsvorgang gelangen Sie über "TRY AGAIN"-Funktion am unteren rechten Seitenrand wieder zurück zur Eingabemaske, so dass Sie den nächsten Vers eingeben können.